\*Hazırladığınız quizi HOMEWORK butonu ile ev ödevi olarak verebilirsiniz. \*Quiz kodunuÖğrencilerinizle ile paylaşarak katılımlarını sağlayabilirsiniz. 

## **QUIZIZZ KULLANIMI**

1. Quizizz web aracını kullanabilmek için öncelikle https://quizizz.com/ web adresine giriş yapılmalıdır.

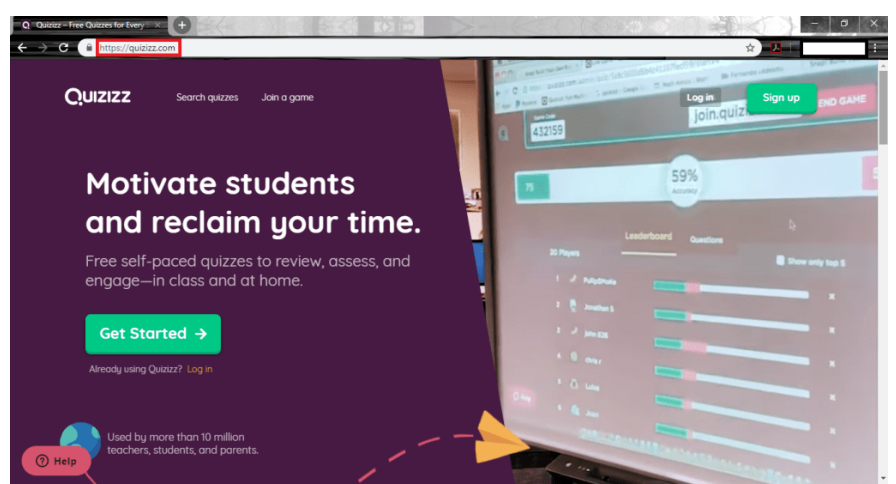

**2.** Daha önce kayıt yapılmışsa Kullanıcı Adı ve Şifre bilgileri girildikten sonra Login butonuna tıklayarak sisteme giriş yapabilir.

Sisteme ilk defa kayıt yapılacak ise **Click Here** butonu tıklayarak işlem yapılmalıdır.

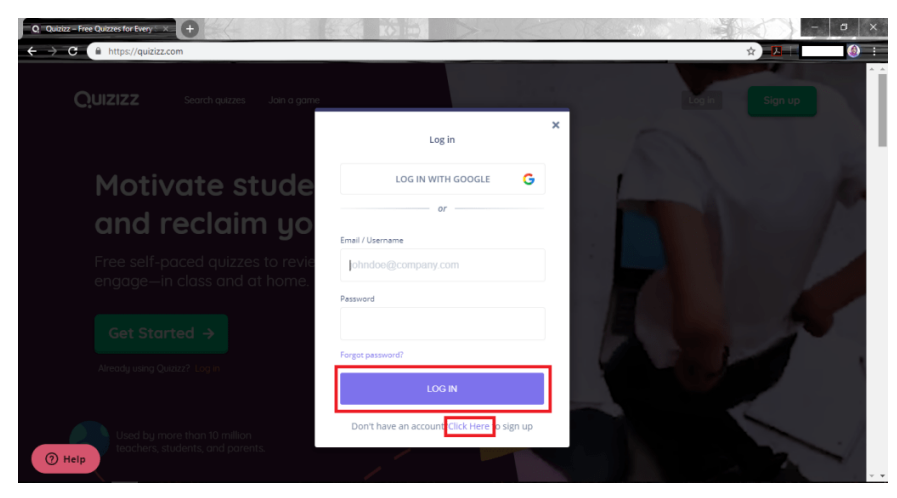

**3.** Butona tıklandıktan sonra açılan ara yüzde herhangi bir Google hesabı ile kayıt olunabildiği gibi mail adresi girilerek de işlem yapılabilir. Herhangi birini tercih ettikten sonra **Next** butonuna tıklayarak işleme devam edilir.

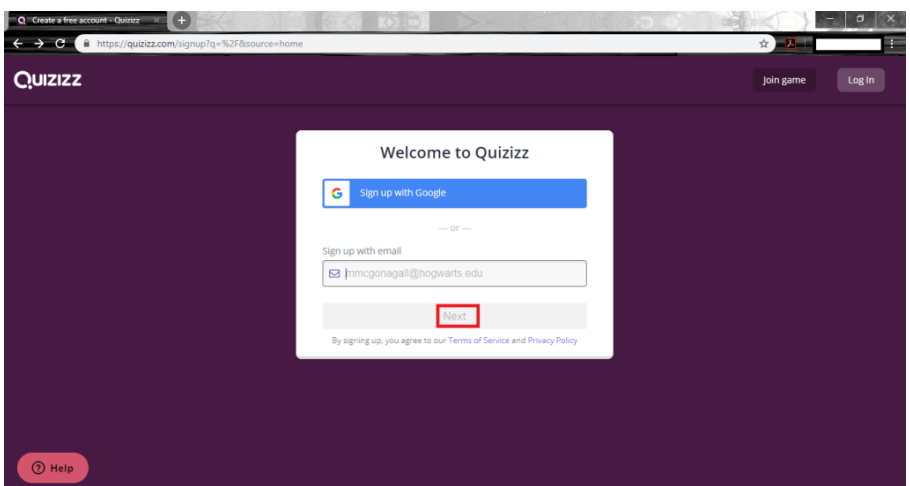

4. Next butonuna tıkladıktan sonra açılan ara yüzde gerekli tercih yapılır ve işleme devam edilir.

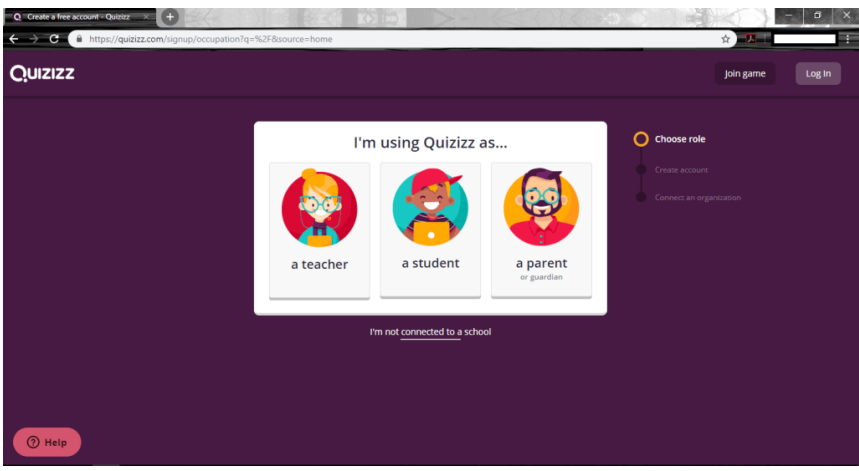

**5.** Sırasıyla "A Teacher", "A Student" ve "A Parent" olarak herhangi biriyle işlem yapmaya devam edilince karşılaşılacak ara yüzler aşağıda verilmiştir. Teacher seçeneği seçilip gerekli bilgiler girildikten sonra "Complete Sign Up" butonuna tıklayarak işleme devam edilir.

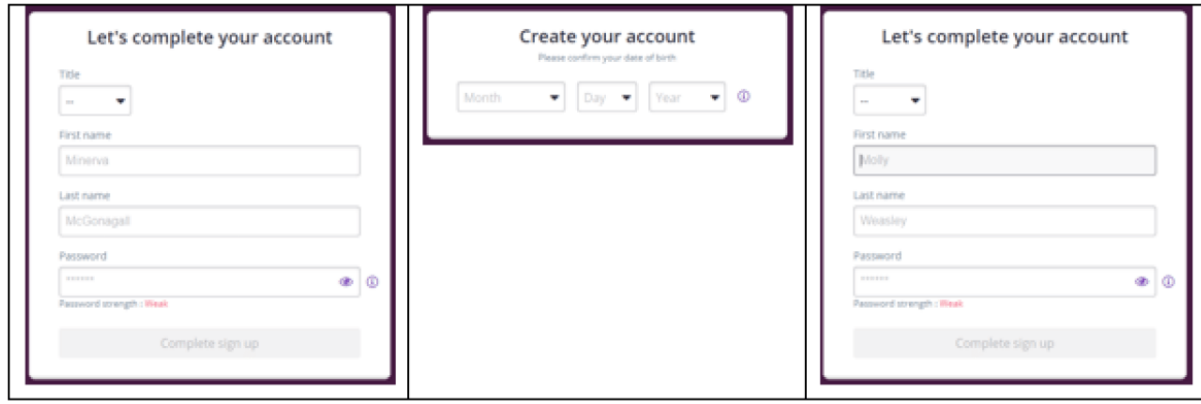

7. Açılan pencerede Ülke Adı, Posta Kodu ve Organizasyon Adı girildikten sonra "**Select Organization**" butonuna tıklayarak devam edilir.

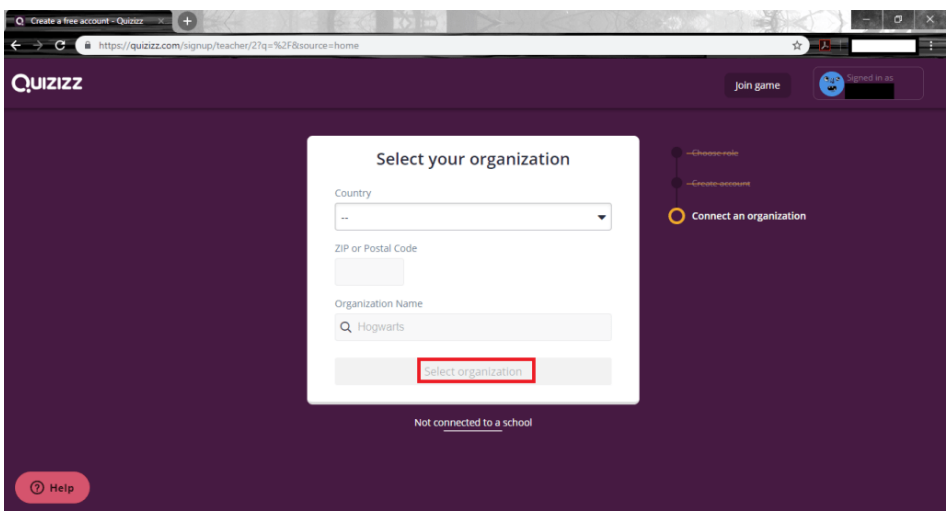

8. Açılan pencerede "Continue" butonuna tıklayarak devam edilir.

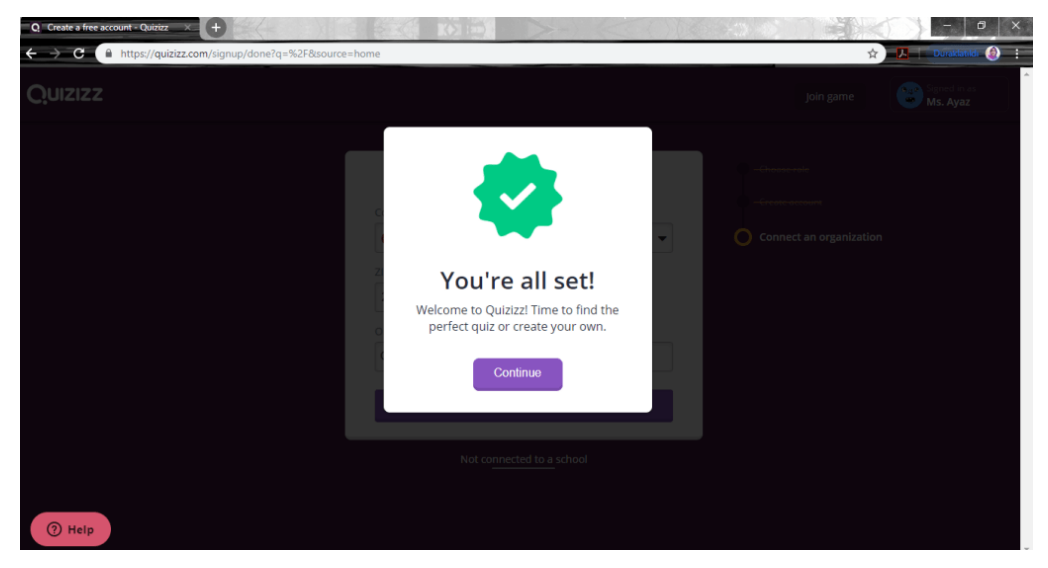

**6.** Kayıt yapıldıktan sonra işlem yapabilmek için bir pencere açılır.

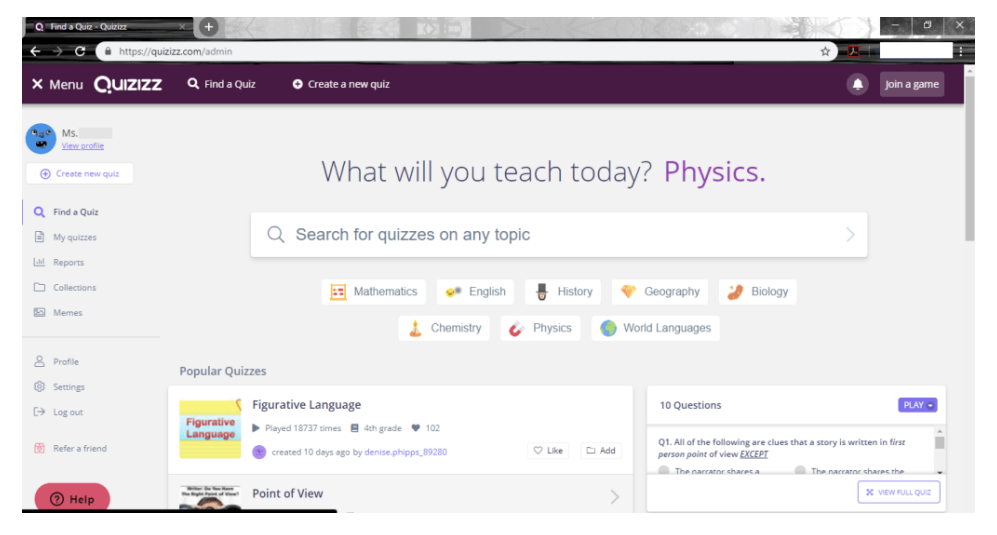

**7. 1 Numaralı** bölümde hazırlanacak test ile ilgili daha önce benzer hazırlanıp hazırlanmadığını kontrol etmek amacıyla "Find a quiz" seçeneği kullanılabilir.

**2 Numaralı** bölüm quiz oluşturmak için kullanılan seçenektir.

**3 Numaralı** bölüm daha önce bireyin kendisinin oluşturmuş olduğu sınavların bulunduğu ve bu sınavlar üzerinde değişiklik yapılmasına izin veren seçenektir.

4 **Numaralı** bölümde yapılan sınavlara kaç kişinin katıldığı, kimin en yüksek kimin en düşük puanları aldığı gibi detaylı raporlamanın bulunduğu ve bu raporları excel dosyası halinde bilgisayara indirmeye izin veren seçenektir.

**5 Numaralı** bölümde her soru sonuna eğlenceli geri dönütlerin eklenmesine izin veren seçenektir.

**6 Numaralı** bölümde daha önce oluşturulmuş ve popüler olur quizlerin bulunduğu alandır.

**7 Numaralı** bölüm ise popüler quizlerin içerisinde bulunan soruların ön izlemesinin yapıldığı alandır.

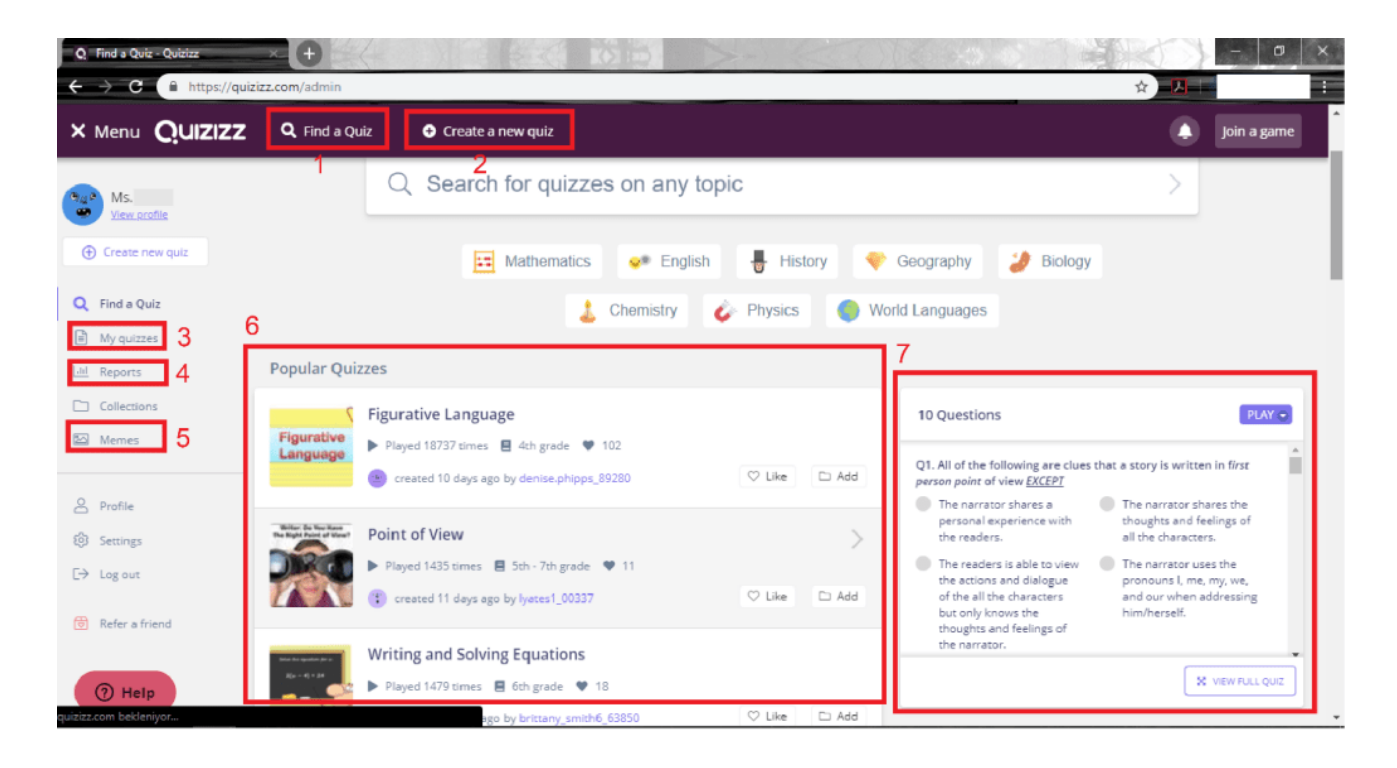

8. Sınav hazırlamak için 2 numaralı bölümde bulunan "Create a new quiz" seçeneğine tıklayarak açılan ara yüzde sınav adı, tercihe bağlı olarak görsel seçerek ve dil tercihlerini işaretleyerek "Create **Quiz**" butonuna tıklayarak işleme devam edilir.

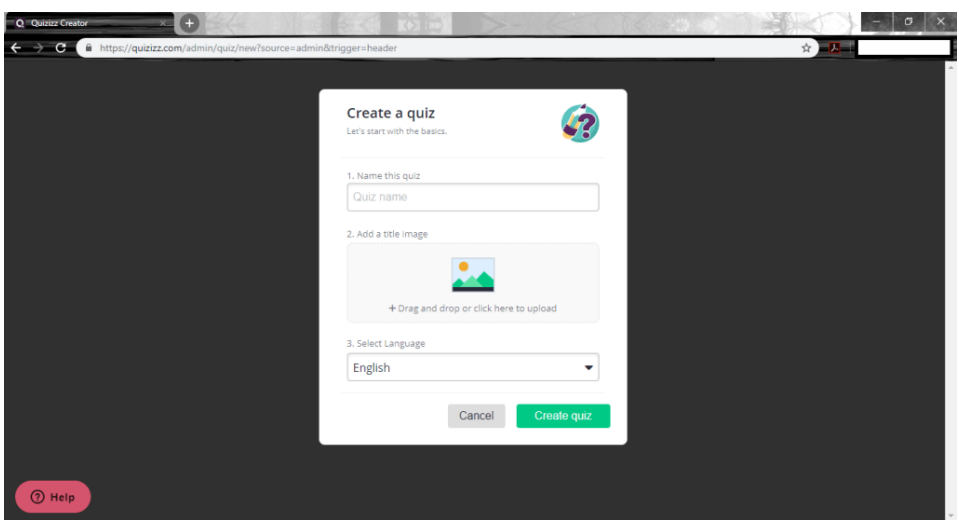

**9.** Açılan ara yüzde "Create new question" butonuna tıklayıp soru oluşturulabileceği gibi "Find an existing question" butonuna da tıklayıp daha önceden hazırlanmış sorular da eklenerek oluşturulabilir.

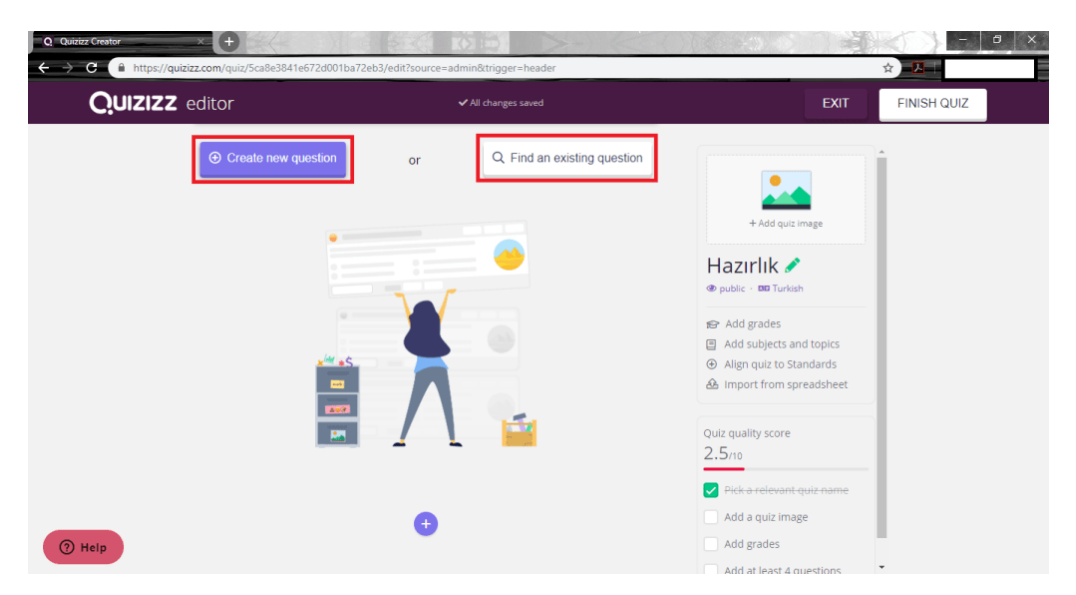

**10.** "Create new question" butonuna tıklanarak açılan ara yüzde soruların ekleneceği alan ve ön izlemesi bulunmaktadır. Burada soruyu yazıp tercihe bağlı olarak fotoğraf eklenebilir, sorunun şıkları eklenip doğru olan şıkkın sol tarafında bulunan tik işaretine tıklanır, alt tarafta bulunan sürenin ayarlanması yapılır ve "Save" butonuna tıklayarak devam edilir.

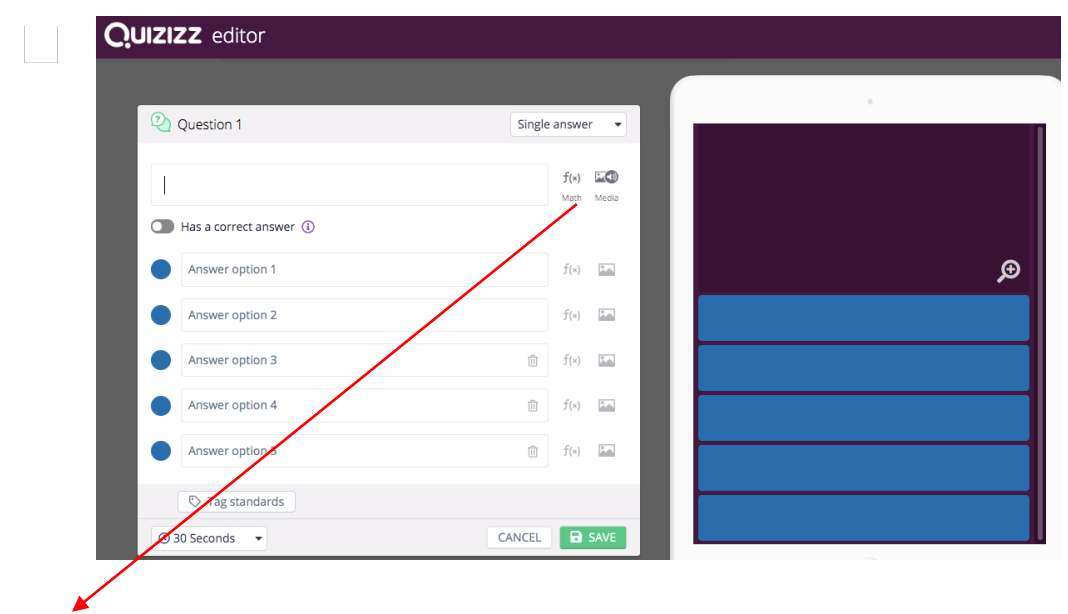

\*\*\*\* burdan matematiksel formül yazılabilir. Resim ve ses dosyası eklenebilir.

11. Açılan ara yüzde "+" butonuna tıklayıp tekrar soru eklenebilir. Eklenen soru ile ilgili "Edit" seçeneğinden düzeltme yapılabilir, soru kopyalanabilir ve soru silinebilir. Sağ üst köşede bulunan "Finish Quiz" butonu ise eklenecek sorular tamamlandıktan sonra bu butona tıklayarak oluşturulan sınav kaydedilebilir.

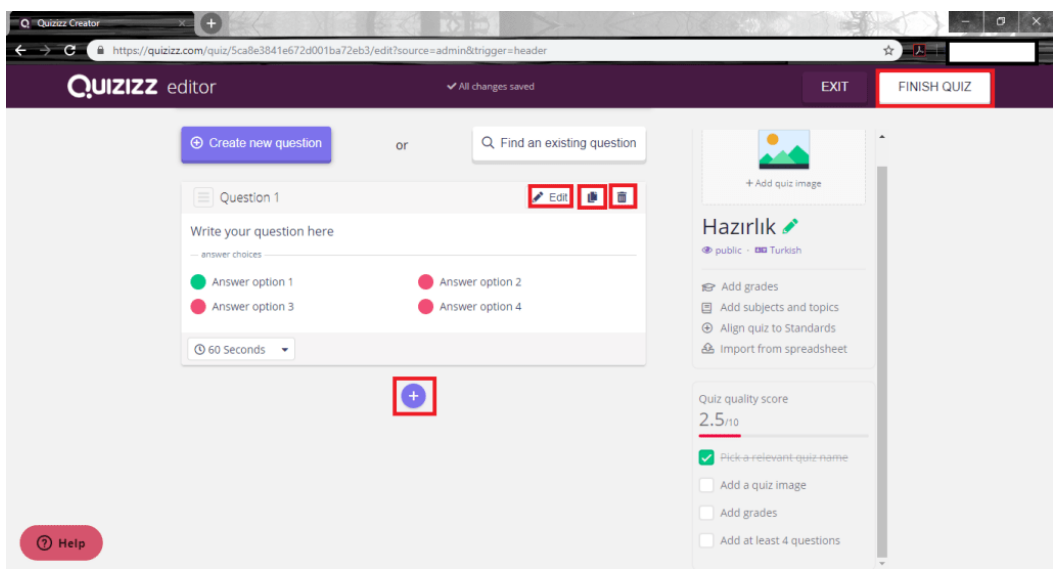

12. Bu ara yüzde not aralığı belirleyip, hazırlanan soruların hangi alanla ilgili olduğunu seçtikten sonra "Save quiz info" butonuna tıklayarak devam edilir.

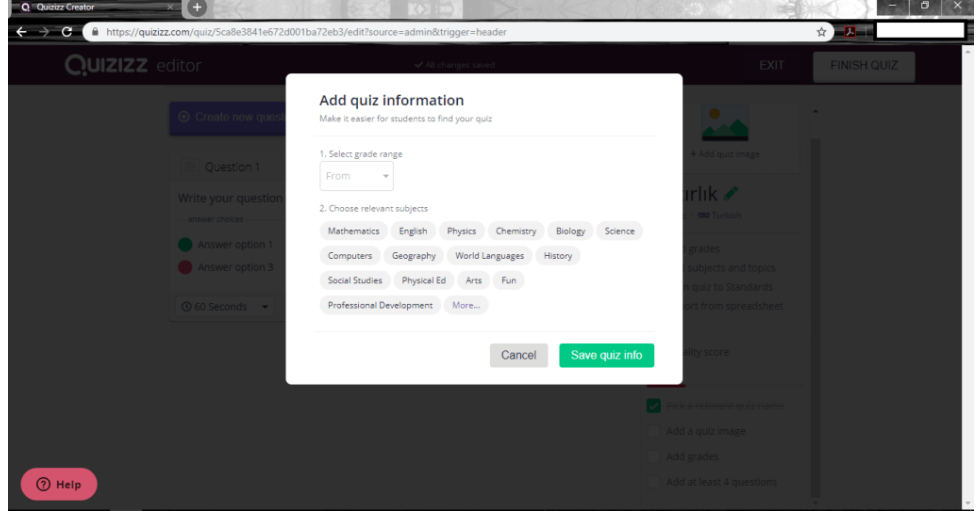

13. Artık sınavınız hazır. "Live Game" butonuna tıklayarak devam edilir.

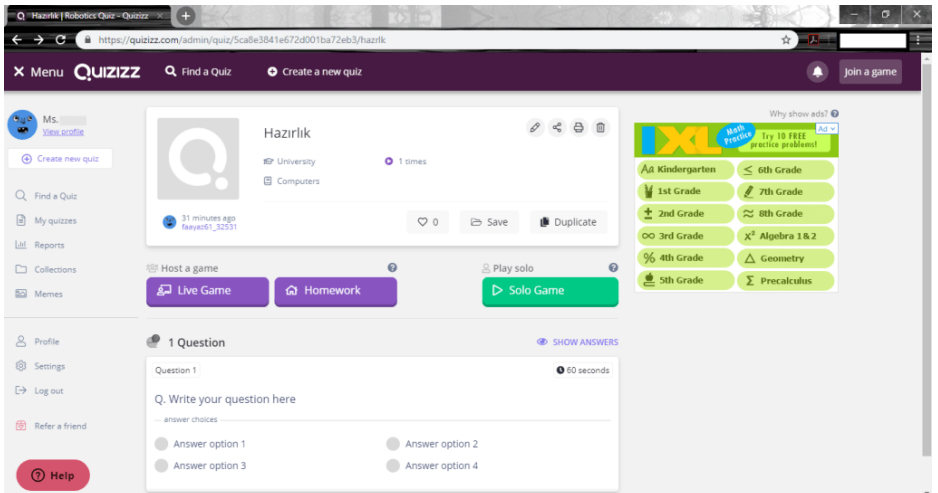

14. "Host Game" butonuna tıklanarak devam edilir.

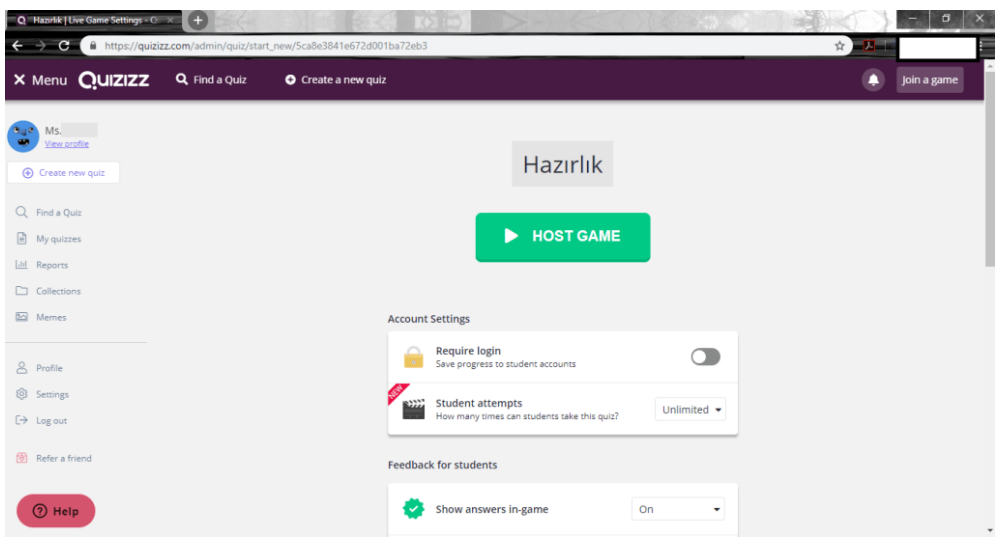

15. Sınava katılacak bireyler "join.quiziz.com" adresine girdikten sonra sınav kodunu girerek sınava dahil olabilir.

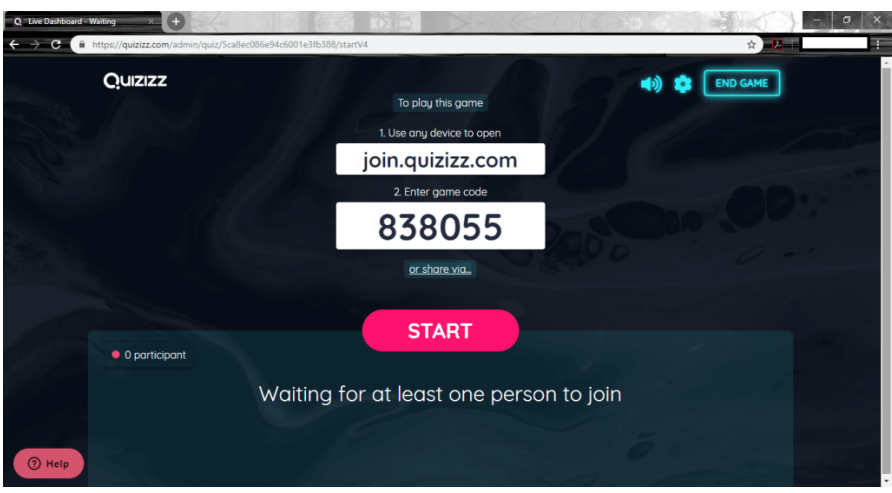

16. Sınav işlemi tamamlandıktan sonra sınavın tamamlandığı ve alt tarafta sınava katılan bireyler görülmektedir.

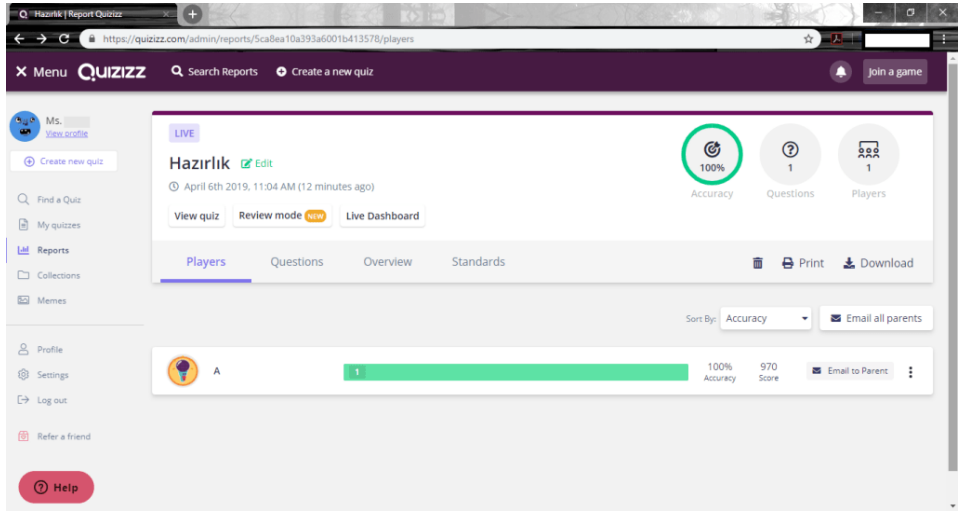

17. Yapılan sınav ile ilgili raporlara ulaşmak için sol tarafta bulunan "Reports" butonuna tıklayarak erişilebilir. Raporların bilgisayara indirilerek incelenmesi için sağ tarafta bulunan indirme butonuna tıklanılmalıdır.

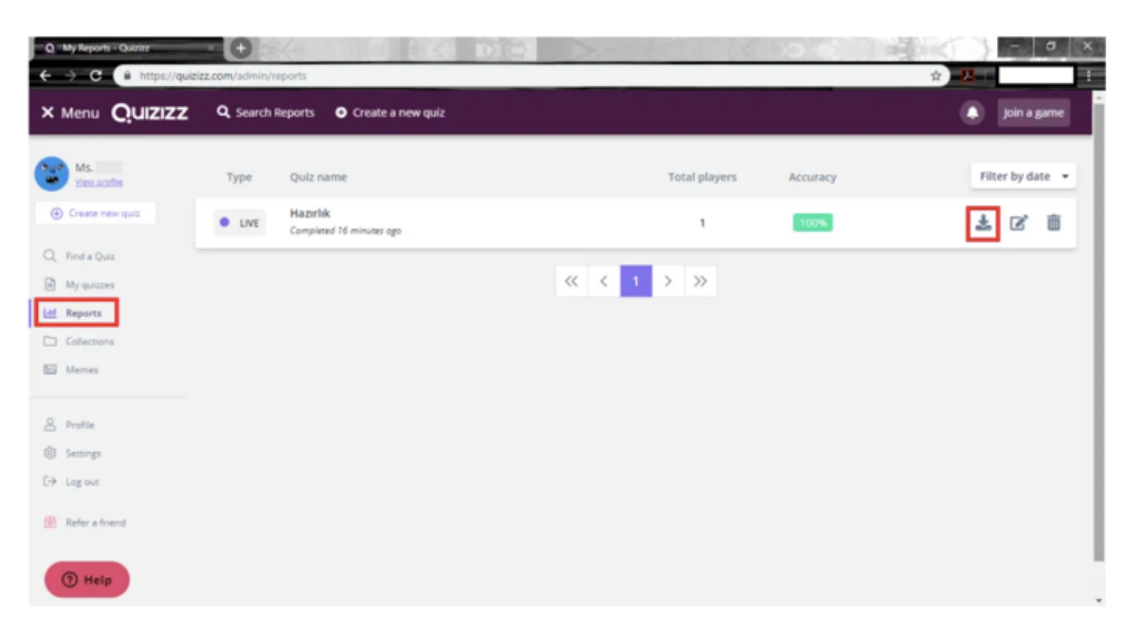

18. Detaylı bilgilerin bulunduğu excel dosyası.

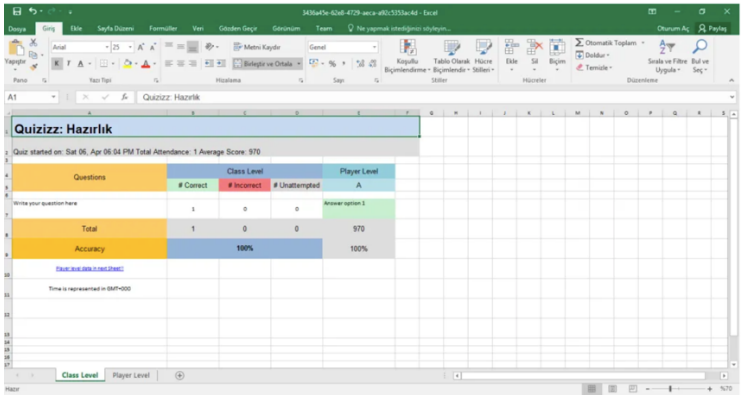

• Yeni sınav oluşturduğunuzda varsayılan olarak public (genel) oluyor. Public sınavlar başkaları tarafından aranıp bulunabilir demektir. Sınavları başkaları görmesin isterseniz, public yazısına tıklayıp sınavı private (özel) hale getirmelisiniz. Ayrıca sınav sorularını excelden içeri aktarabilirsiniz.

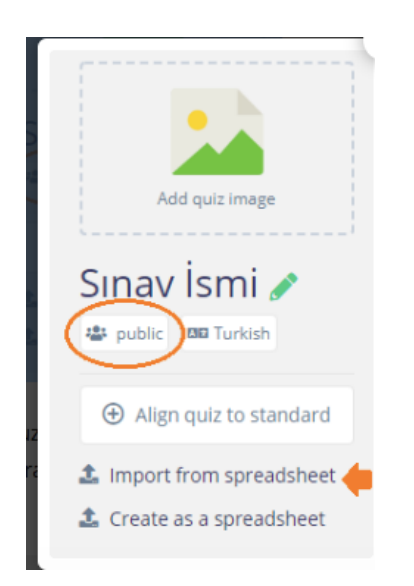

Sınavı başlatırken aşağıdaki gibi bazı seçenekleri ayarlayabilirsiniz.

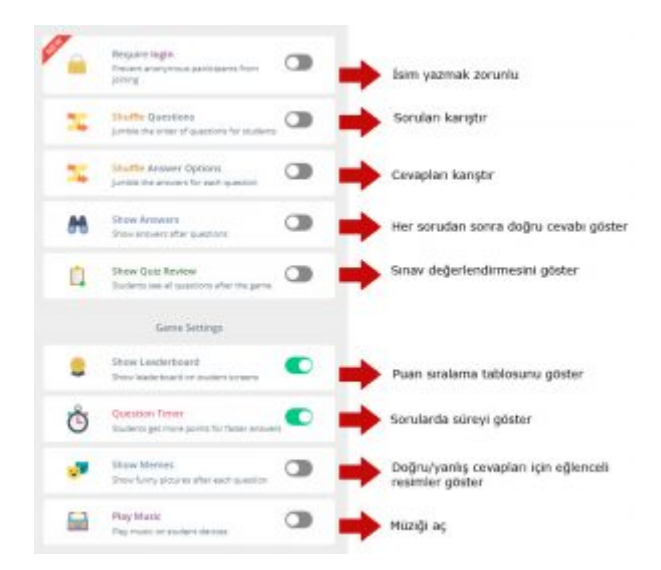